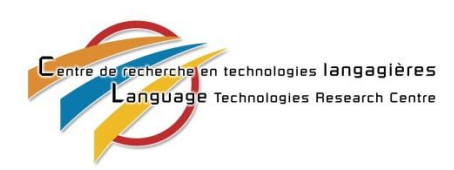

# **File management**

**1. Using a document in LinguisTech**

### **1.1. Importing a document**

- 1.1.1. From your computer
	- 1.1.1.1. Open your Web browser and connect to LinguisTech using the [suggested steps.](http://sites5.citadelrock.com/linguistech/tiki-download_file.php?fileId=487&display) Minimize your virtual desktop by clicking on the *Minimize* button located in the bar at the top of your screen. You will now see your own desktop.
	- 1.1.1.2. Select the document you would like to import. Copy the file by doing one of the following steps:
		- 1.1.1.2.1. Right-click on the document and select *Copy*.

#### **OR**

- 1.1.1.2.1. Left-click on the document. Hold down *Ctrl* and *C* simultaneously to copy the file.
- 1.1.1.3. Click on the LinguisTech icon in the task bar to maximize your virtual desktop.
- 1.1.1.4. Paste the file by doing one of the following steps:
	- 1.1.1.4.1. Right-click where you would like to paste the document and select *Paste*.

#### **OR**

1.1.1.4.1. Hold down *Ctrl* and *V* simultaneously to paste the file.

#### 1.1.2. From your UBS key

- 1.1.2.1. Plug your USB key into your computer's UBS port and save the file onto the key.
- 1.1.2.2. Open your Web browser and connect to LinguisTech using the [suggested steps.](http://sites5.citadelrock.com/linguistech/tiki-download_file.php?fileId=487&display) Minimize your virtual desktop by clicking on the *Minimize* button located in the bar at the top of your screen. You will now see your own desktop.

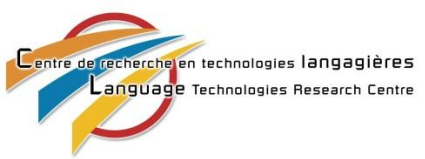

- 1.1.2.3. Select the document you would like to import. Copy the file by doing one of the following steps:
	- 1.1.2.3.1. Right-click on the document and select *Copy.*

#### **OR**

- 1.1.2.3.1. Left-click on the document. Hold down *Ctrl* and *C* simultaneously to copy the file.
- 1.1.2.4. Click on the LinguisTech icon in the task bar to maximize your virtual desktop.
- 1.1.2.5. Paste the file by doing one of the following steps:
	- 1.1.2.5.1. Right-click where you would like to paste the document and select *Paste*.

#### **OR**

- 1.1.2.5.1. Hold down *Ctrl* and *V* simultaneously to paste the file.
- → Note that you cannot access your USB key directly from the virtual desktop. We are *in the process of developing this function.*
	- 1.1.3. From your email inbox
		- 1.1.3.1. Ensure that the document is in your email inbox by either sending it to yourself by email or having someone else send it to you.
		- 1.1.3.2. If you access your emails through a Web browser, open the browser of your choice (LinguisTech uses both Firefox and Internet Explorer).
		- 1.1.3.3. Enter the appropriate URL into the address bar and hit *Enter*.
		- 1.1.3.4. Sign in to your email account to access the document (you have technically sent the email from another computer).
		- 1.1.3.5. Download the document and save it on the H drive.
- → *You can import a document from the virtual computer to your own computer by reversing the preceding steps, whether it be by copying and pasting, using your USB key or using your email account.*

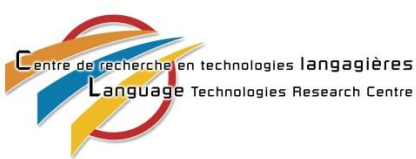

## **1.2. Translating and revising a document**

To translate or revise a document from your tool box, simply use the software available as you normally would on your computer.

 *For a complete walkthrough of the software featured in the Tool Box, consult the tutorials found in the* [CERTT](http://sites5.citadelrock.com/linguistech/CERTT%20-%20home) *(Collection of Electronic Resources in Translation Technology) section of LinguisTech's* [Get Informed](http://sites5.citadelrock.com/linguistech/GI_Landing-EN) *zone.*

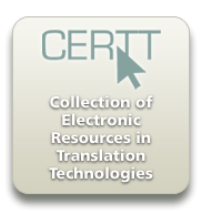

**2. Saving and printing a document**

### **2.1. Saving**

To save the document you are working on in your tool box, follow the steps you normally would when using that program.

- → For a complete walkthrough of saving a document, consult the user guide of the *program you are using.*
- → Note that your document will be saved on the H drive that you can only access *from your tool box. To access the document from your computer, transfer the file to your computer using steps 1.1.1.2 to 1.1.1.4.*

# **2.2. Printing**

To print a document from your tool box, follow the steps you normally would when using the software; the virtual computer will recognize your printer.

→ For a complete walkthrough of printing a document, consult the user guide of the *program you are using.*